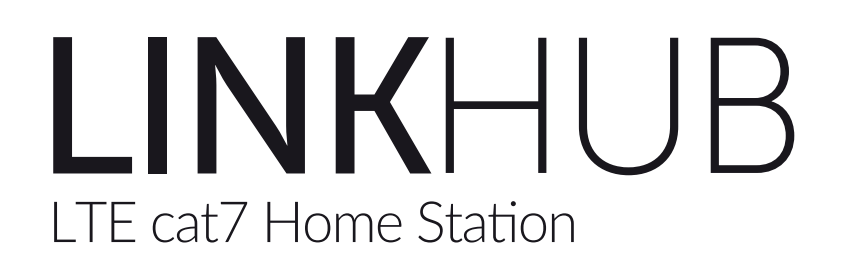

# **Manuale dell'utente**

**HH70VH**

# **Indice**

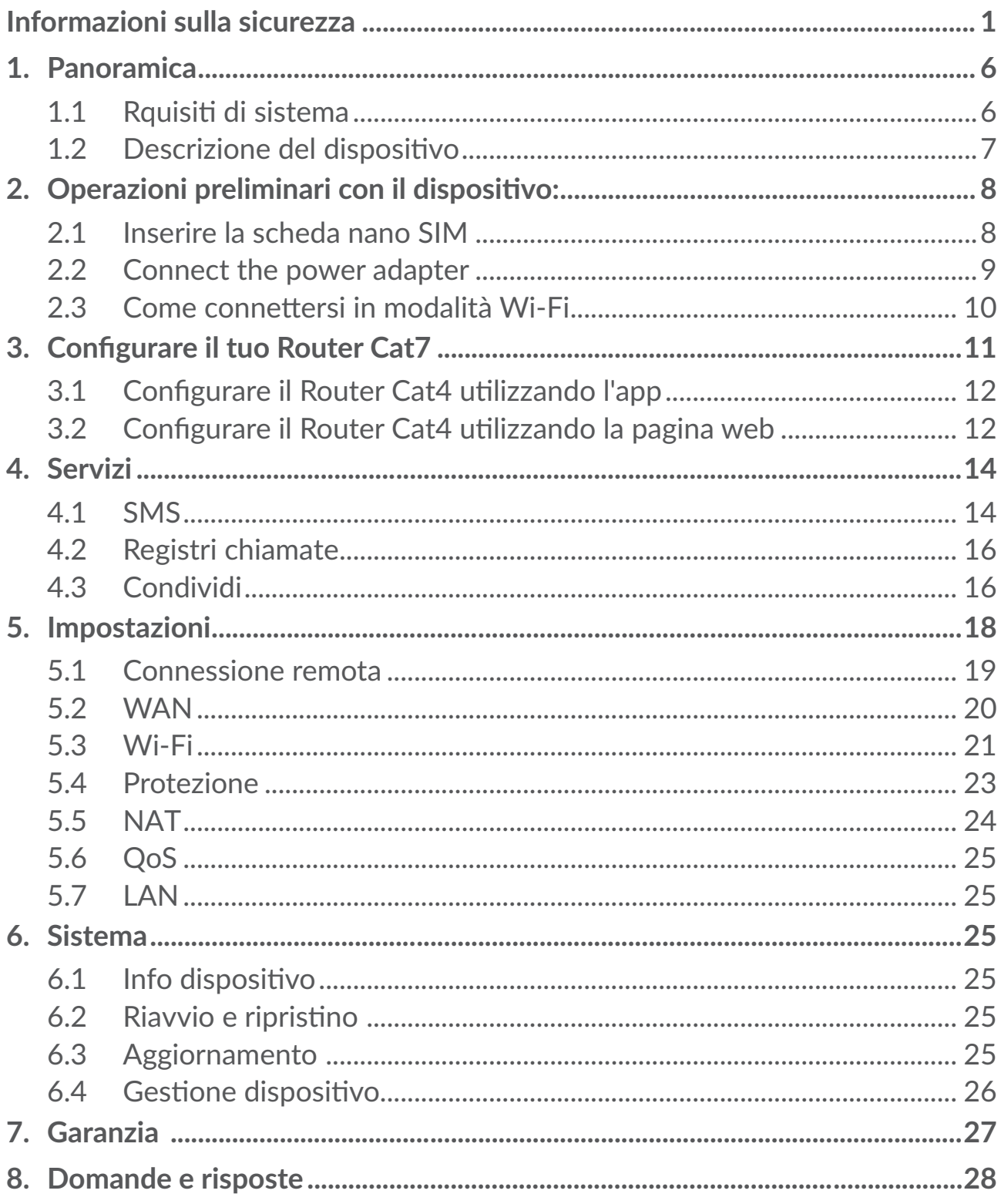

# <span id="page-2-0"></span>**Informazioni sulla sicurezza**

Prima di utilizzare il dispositivo, leggere il seguente capitolo con attenzione. Il fabbricante declina ogni responsabilità per eventuali danni dovuti ad un uso errato o non conforme alle istruzioni contenute nel presente manuale.

### **CONDIZIONI DI UTILIZZO**

Spegnere il dispositivo prima di salire in aereo.

Spegnere il dispositivo in ambiente ospedaliero, fatta eccezione per le zone riservate allo scopo. Come molti altri apparecchi di uso comune, questi dispositivi possono interferire con il funzionamento di dispositivi elettrici, elettronici o che utilizzano radiofrequenze.

Spegnere il dispositivo in prossimità di gas o liquidi infiammabili. Rispettare scrupolosamente tutti i segnali e le istruzioni affisse nei depositi di carburante, stazioni di rifornimento, impianti chimici e in tutti i luoghi ove esistano rischi di esplosione.

Quando il dispositivo è acceso, deve essere tenuto a una distanza di almeno 20 cm dal corpo.

Il dispositivo , quando acceso, va tenuto ad almeno 15 cm da dispositivi medicali quali pacemaker, protesi acustiche, pompe per insulina, ecc.

Non lasciare il dispositivo in uso ai bambini senza la sorveglianza di un adulto.

Se ha una cover rimovibile, fare attenzione poiché il dispositivo potrebbe contenere sostanze causa di possibili reazioni allergiche.

Se il dispositivo in uso è costituito da un unico blocco, non è possibile rimuovere la cover posteriore. Se si smonta il dispositivo la garanzia non verrà applicata. Smontando il dispositivo potrebbe verificarsi la perdita di sostanze che possono provocare reazioni allergiche.

Maneggiare sempre con cura il dispositivo e tenerlo in luoghi puliti e privi di polvere.

Non esporre il dispositivo a condizioni meteorologiche e ambientali sfavorevoli (umidità, pioggia, infiltrazione di liquidi, polvere, aria di mare, ecc.). I limiti di temperatura raccomandati dal costruttore vanno da -20°C a +50°C.

Non aprire, smontare o cercare di riparare da soli il dispositivo.

Non lasciar cadere, gettare o piegare con forza il dispositivo.

Non verniciarlo.

Utilizzare adattatori e accessori raccomandati da TCL Communication Ltd. e dalle relative affiliate e compatibili con il modello di dispositivo in uso. TCL Communication Ltd. e affiliate declinano ogni responsabilità per danni causati dall'uso di adattatori non compatibili.

INFORMAZIONE AGLI UTENTI DI APPARECCHIATURE DOMESTICHE

Ai sensi dell'art. 26 del Decreto Legislativo 14 marzo 2014, n. 49 "Attuazione della Direttiva 2012/19/UE sui rifiuti di apparecchiature elettriche ed elettroniche (RAEE)" e del Decreto Legislativo 188 del 20 novembre 2008.

Il simbolo del cassonetto barrato riportato sull'apparecchiatura o sulla sua confezione indica che il prodotto alla fine della propria vita utile, inclusivo della batteria non rimovibile, deve essere raccolto separatamente dagli altri rifiuti per permetterne un adeguato trattamento e riciclo.

L'utente dovrà, pertanto, conferire gratuitamente l'apparecchiatura giunta a fine vita agli idonei centri comunali di raccolta differenziata dei rifiuti elettrici ed elettronici, oppure riconsegnarla al rivenditore secondo le seguenti modalità:

-per apparecchiature di piccole dimensioni, ovvero con almeno un lato esterno non superiore a 25 cm, è prevista la consegna gratuita senza obbligo di acquisto presso i negozi con una superficie di vendita delle apparecchiature elettriche ed elettroniche superiore ai 400 mq. Per negozi con dimensioni inferiori, tale modalità è facoltativa.

-per apparecchiature con dimensioni superiori a 25 cm, è prevista la consegna in tutti i punti di vendita in modalità 1contro1, ovvero la consegna al rivenditore potrà avvenire solo all'atto dell'acquisto di un nuovo prodotto equivalente, in ragione di uno a uno.

L'adeguata raccolta differenziata per l'avvio successivo dell'apparecchiatura dismessa al riciclaggio, al trattamento e allo smaltimento ambientalmente compatibile contribuisce ad evitare possibili effetti negativi sull'ambiente e sulla salute e favorisce il reimpiego e/o riciclo dei materiali di cui è composta l'apparecchiatura.

Lo smaltimento abusivo di apparecchiature, pile ed accumulatori da parte dell'utente

comporta l'applicazione delle sanzioni di cui alla corrente normativa di legge.

#### **Nei paesi membri dell'Unione Europea:**

I punti di raccolta dei rifiuti tecnologici sono accessibili gratuitamente.

Tutti i prodotti contraddistinti da tale simbolo vanno portati negli appositi punti di raccolta.

**Nei paesi non membri dell'Unione Europea:**

Se il paese o la regione dispone di apposite strutture di raccolta differenziata dei rifiuti, i prodotti contraddistinti da tale simbolo non vanno gettati nelle comuni discariche pubbliche, ma vanno portati nei punti di raccolta previsti a tale scopo.

### **CARICABATTERIE**

I caricabatterie collegati alla rete elettrica devono funzionare ad una temperatura ambiente tra 0 °C e 40 °C.

I caricabatterie del dispositivo sono in conformità con le norme di sicurezza per le apparecchiature informatiche e per le macchine per ufficio. Sono inoltre conformi alla direttiva sull'ecodesign 2009/125/CE. In funzione delle diverse norme elettriche in vigore nei vari paesi, il caricabatterie acquistato in un paese potrebbe non funzionare in un altro paese. Essi sono destinati unicamente a tale uso.

### **Onde radioelettriche**

La prova di conformità alle normative internazionali (ICNIRP) o alla direttiva europea

2014/53/EU (RED) è una condizione indispensabile per la commercializzazione di tutti i modelli di modem. La protezione della salute e della sicurezza dell'utente e di ogni altra persona, costituisce un aspetto essenziale di tali normative o della direttiva.

IL PRESENTE DISPOSITIVO È CONFORME ALLE LINEE GUIDA INTERNAZIONALI IN MATERIA DI ESPOSIZIONE ALLE ONDE RADIOELETTRICHE.

Il dispositivo è un ricetrasmettitore radio. È stato progettato in modo da non superare i limiti per l'esposizione alle onde radioelettriche (campi elettromagnetici delle radiofrequenze) raccomandati dalle linee guida internazionali. Le linee guida sono state sviluppate da un'organizzazione scientifica indipendente (ICNIRP) e prevedono un importante margine di sicurezza atto a garantire la sicurezza di tutti, indipendentemente dall'età e dallo stato di salute.

L'organizzazione WHO (World Health Organization) ha dichiarato che le informazioni

scientifiche attuali non indicano la necessità di precauzioni speciali per l'uso dei telefoni cellulari. Secondo l'organizzazione, è possibile ridurre ulteriormente l'esposizione in modo semplice limitando l'uso oppure mantenendo il dispositivo a una distanza appropriata dalla testa e dal corpo.

Per ulteriori informazioni visitare il sito www.alcatel-mobile.com.

Per ulteriori informazioni sui campi elettromagnetici e sulla salute pubblica, visitare il

seguente sito Web: http://www.who.int/peh-emf

Il dispositivo è dotato di un'antenna integrata. Si raccomanda di non toccarla o deteriorarla se si vuole mantenere una qualità di ricezione ottimale in conversazione.

### **LICENZE**

Il logo Wi-Fi è un marchio di certificazione di Wi-Fi  $W1$ Fi) Alliance.

Questo dispositivo può essere utilizzato in tutti i paesi europei. La banda 5150- 5350 MHz è limitata all'uso in interni.

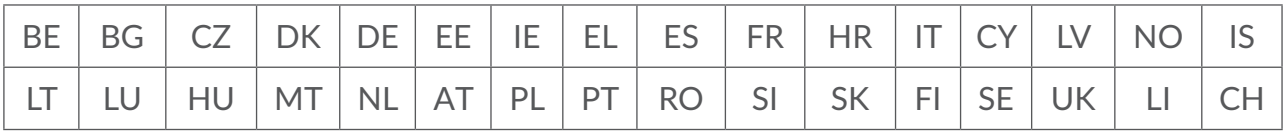

Con la presente segnaliamo che la garanzia dell'utente finale per la violazione dei diritti di proprietà intellettuale è limitata esclusivamente all'UE/AEE/ Svizzera.

Se e nella misura in cui il Prodotto viene esportato, portato con o utilizzato dal cliente finale o dall'utente finale al di fuori dell'UE/AEE/Svizzera, qualsiasi responsabilità, garanzia o indennizzo del produttore e dei suoi fornitori in merito al Prodotto decade (incluso qualsiasi indennizzo relativo alla violazione dei diritti di proprietà intellettuale).

### **Informazioni generali**

**Indirizzo Internet:** www.alcatel-mobile.com

**Numero Hot Line:** consultare l'opuscolo "Services" oppure il nostro sito Internet.

**Produzione:** TCL Communication Ltd.

**Indirizzo:** 5/F, Building 22E, 22 Science Park East Avenue, Hong Kong Science Park, Shatin, NT, Hong Kong.

Il presente dispositivo radio funziona con le seguenti bande di frequenza e potenza massima di frequenza radio:

GSM900: 32.5dBm

GSM850: 32.5dBm GSM1800: 29.5dBm GSM 1900: 29.5dBm UMTS 2100/1800/900: 23dBm LTE 2100/1800/2600/900/800: 23dBm LTE TDD 38/40: 23dBm 802.11a/b/g/n/ac: 2.4GHz<20dBm , 5GHz<20dBm

#### **Informazioni di legge**

Con la presente, TCL Communication Ltd. dichiara che il dispositivo radio di tipo Alcatel HH70VH è conforme alla direttiva 2014/53/UE.

#### **Informazioni supplementari**

Il testo completo della dichiarazione di conformità europea è disponibile al seguente indirizzo Internet: http://www.alcatel-mobile.com/EU\_doc

La descrizione degli accessori e dei componenti, incluso il software che consente al

dispositivo radio di funzionare come progettato, sono reperibili all'interno del testo completo della dichiarazione di conformità europea, consultabile al seguente indirizzo Internet: http://www.alcatel-mobile.com/EU\_doc

### **Esonero della responsabilità**

Le eventuali discordanze fra le istruzioni del manuale e il funzionamento del dispositivo dipendono dalla versione software del dispositivo o dai servizi specifici dell'operatore.

TCL Communication Ltd. non potrà essere ritenuta responsabile per tali discordanze, se esistenti, né per le potenziali conseguenze, che saranno esclusivamente di responsabilità dell'operatore. Il presente dispositivo potrebbe contenere materiali, tra cui applicazioni e software sotto forma di eseguibile o di codice sorgente, inviati da terze parti per l'inserimento nel dispositivo stesso ("Materiali di terze parti").

Tutti i Materiali di terze parti contenuti nel presente dispositivo sono forniti "così come sono", senza alcuna garanzia espressa o implicita.

L'acquirente riconosce che TCL Communication Ltd. rispetta tutti gli obblighi di qualità che le spettano in qualità di produttore di dispositivi mobili e dispositivi, conformemente ai diritti inerenti la proprietà intellettuale.

In nessun caso, TCL Communication Ltd. potrà essere ritenuta responsabile dell'impossibilità di funzionare dei Materiali di terze parti, o del loro mancato funzionamento, sul presente dispositivo o in interazione con altri dispositivi.

<span id="page-7-0"></span>Nei limiti consentiti dalla legge, TCL Communication Ltd. non potrà essere ritenuta pienamente responsabile per reclami, richieste, cause o azioni, e più specificatamente, ma non limitatamente a, azioni legali, derivanti da qualsiasi uso o tentativo d'uso, di detti Materiali di terze parti. Inoltre, i Materiali di terze parti, forniti gratuitamente da TCL Communication Ltd., in futuro potrebbero divenire a pagamento per aggiornamenti; TCL Communication Ltd. non riconosce alcuna responsabilità in merito a detti costi aggiuntivi, che dovranno essere sostenuti esclusivamente dall'acquirente. TCL Communication Ltd. non potrà essere ritenuta responsabile per l'eventuale mancanza di disponibilità di qualsiasi applicazione, poiché la disponibilità dipende dal paese e dall'operatore dell'acquirente. TCL Communication Ltd. si riserva il diritto di aggiungere o rimuovere in qualsiasi momento i Materiali di terze parti dai propri dispositivi senza alcun preavviso; in nessun caso TCL Communication Ltd. potrà essere ritenuta responsabile dall'acquirente per eventuali conseguenze di tale rimozione.

# **1. Panoramica**

Questo dispositivo consente di condividere una connessione Internet a banda larga mobile e sicura tramite Wi-Fi o cavo Ethernet. I dispositivi dotati di Wi-Fi (PC, smartphone, tablet, console di gioco, e così via) possono accedere a Internet collegandosi al router Cat7. Per ottenere il segnale migliore, la posizione ideale per il dispositivo è vicino a una finestra. Provare diversi posizionamenti fino a trovare quello con il segnale migliore.

### **1.1 Rquisiti di sistema**

Questo router Cat7 è compatibile con i dispositivi Wi-Fi che supportano la banda a 2,4 GHz (802.11 b/g/n) o a 5 GHz (802.11 a/n/c) e sono dotati di un browser Web.

### <span id="page-8-0"></span>**1.2 Descrizione del dispositivo**

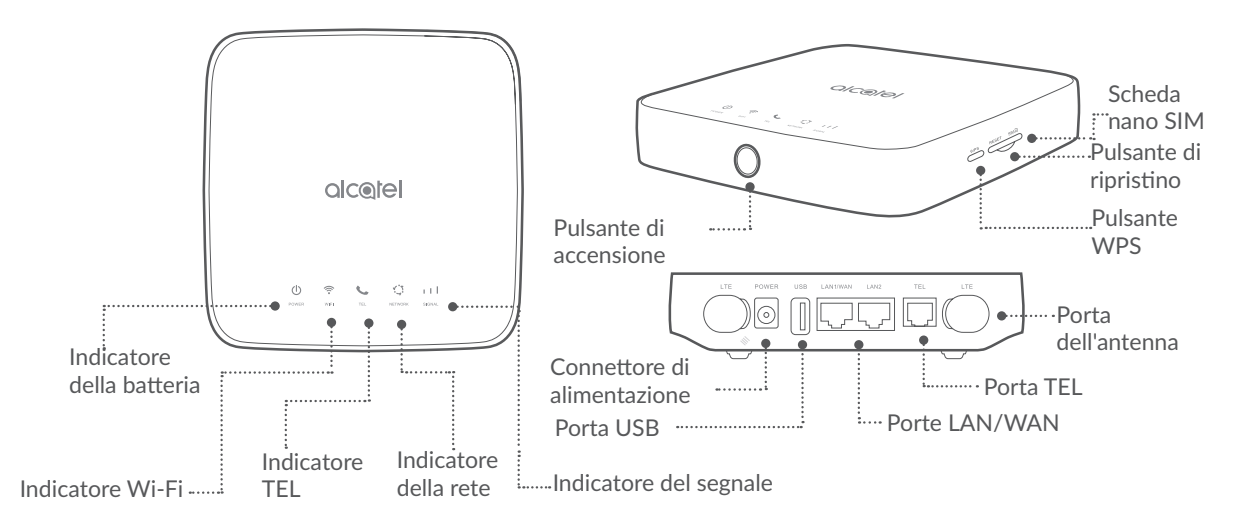

#### **Pulsante di accensione**

- Una volta collegato a una presa di alimentazione, il router Cat7 si accende automaticamente.
- Per spegnere il dispositivo, premere e tenere premuto per 3 secondi il pulsante di accensione.
- Per accendere il dispositivo, premere e tenere premuto per 1 secondo il pulsante di accensione.

#### **Pulsante WPS**

Per abilitare il WPS, tenere premuto per 3 secondi il pulsante WPS. Il LED Wi-Fi inizia a lampeggiare in blu. Quindi premere il pulsante WPS sul dispositivo da connettere entro due minuti. Il router Cat7 assegna automaticamente le impostazioni di rete al dispositivo con cui connettersi.

#### **Pulsante di ripristino**

Utilizzare una graffetta o uno spillo smussato per tenere premuto delicatamente per 3 secondi il pulsante di ripristino. Tutti i LED si accendo e quindi si spengono, infine si accendono di nuovo al completamento dell'operazione. È inoltre possibile ripristinare il dispositivo attraverso l'interfaccia utente Web (consultare il Manuale dell'utente del router Cat7).

#### **Porta USB**

Collegare un dispositivo di archiviazione USB o una stampante USB.

• Non è possibile collegare la porta a un host USB, soltanto a dispositivi quali computer.

- <span id="page-9-0"></span>• Compatibile con l'archiviazione USB 1.0 / 2.0.
- Se i requisiti di alimentazione superano gli standard USB, è possibile che la porta non funzioni correttamente.

#### **Descrizione dei LED**

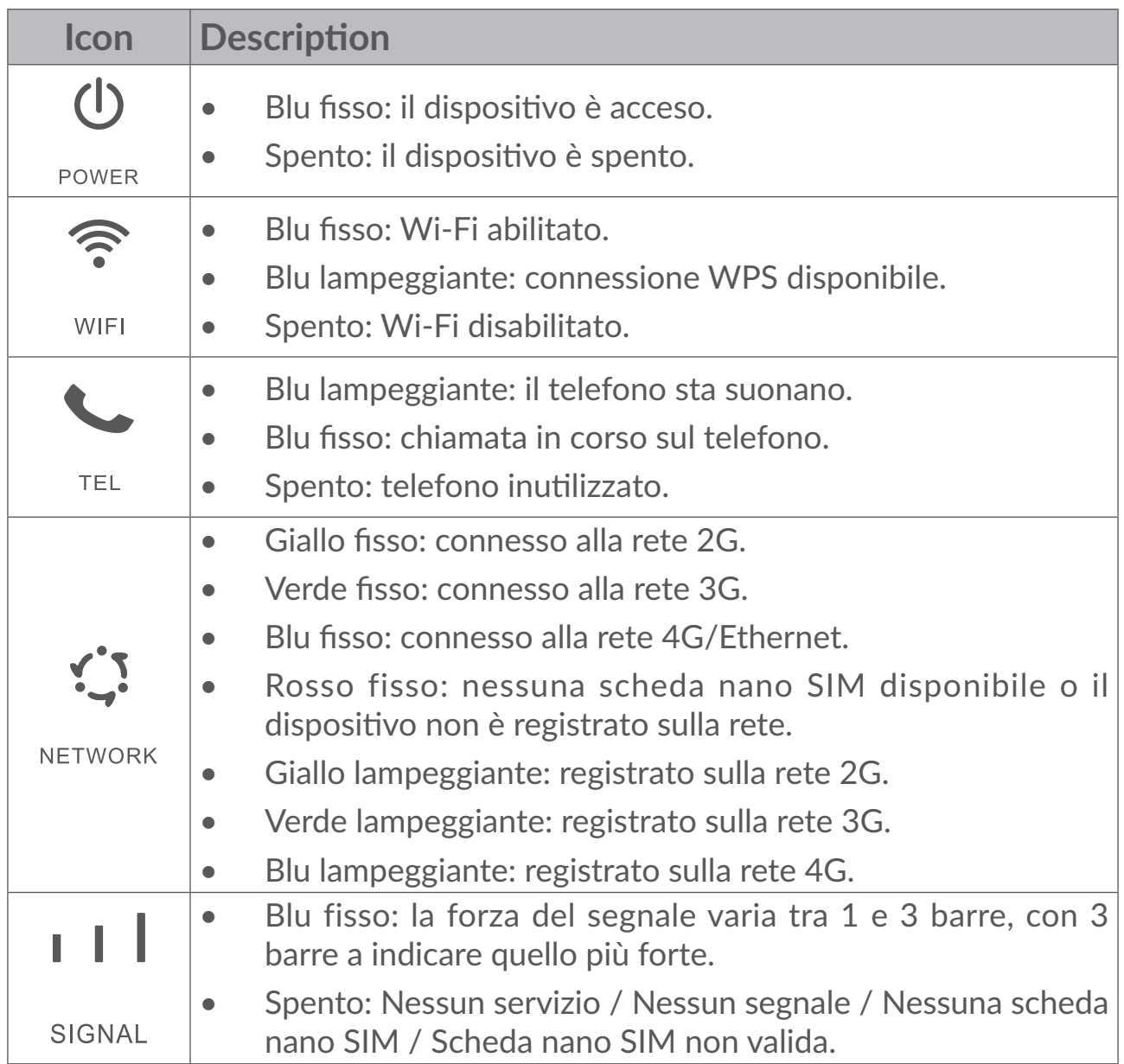

# **2. Operazioni preliminari con il dispositivo:**

### **2.1 Inserire la scheda nano SIM**

Eseguire i 3 passaggi nell'illustrazione seguente.

1) Aprire il coperchio dello slot per la scheda nano SIM.

- <span id="page-10-0"></span>2) Inserire la scheda nano SIM nello slot per la scheda SIM.
- 3) Chiudere il coperchio dello slot per la scheda nano SIM.

Non rimuovere la scheda nano SIM mentre il router Cat7 è in uso onde evitare di influire sulle prestazioni del dispositivo e di perdere i dati memorizzati sulla scheda nano SIM.

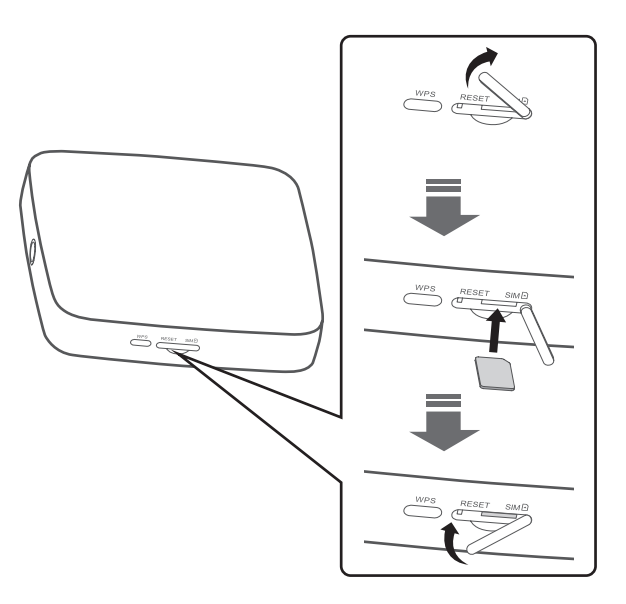

### **2.2 Connect the power adapter**

Follow the illustration below to plug in the power adapter. Once connected to a power outlet, your Cat7 Router will automatically power on.

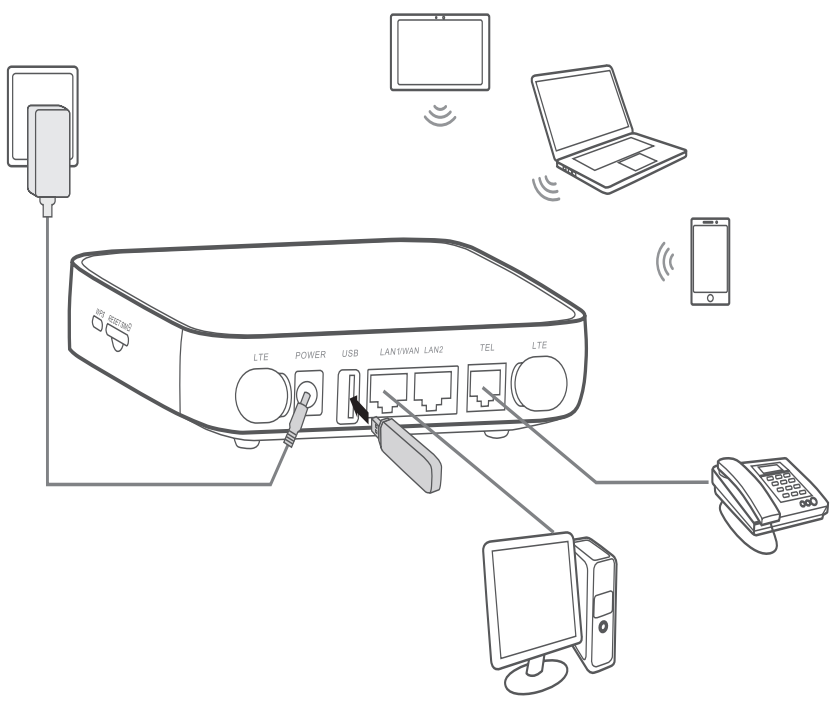

### <span id="page-11-0"></span>**2.3 Come connettersi in modalità Wi-Fi**

**Passaggio 1:** Abilitare il Wi-Fi sul router Cat7.

Quando l'indicatore Wi-Fi è acceso fisso in blu, il Wi-Fi è abilitato.

**Passaggio 2:** Registrare il nome SSID e la chiave Wi-Fi.

Il nome SSID predefinito e la chiave Wi-Fi sono stampati sull'etichetta del dispositivo, sul lato inferiore del router Cat7.

Onde evitare l'accesso alla rete Wi-Fi da parte di terzi non autorizzati, si consiglia di cambiare di tanto in tanto il nome SSID e la chiave Wi-Fi. Per ulteriori informazioni, consultare la Guida dell'Utente disponibile con l'interfaccia utente Web.

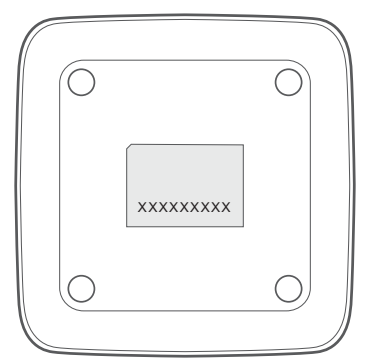

**Passaggio 3:** Impostare una connessione Wi-Fi.

- **• Impostazione manuale di una connessione Wi-Fi:**
- 1) Nel client abilitato al Wi-Fi, eseguire una ricerca delle reti senza fili.
- 2) Connettersi al nome di rete corrispondente al nome SSID riportato sull'etichetta del dispositivo.
- 3) Alla richiesta di una password, inserire la chiave Wi-Fi riportata sull'etichetta del dispositivo (distinguendo tra maiuscole e minuscole). Il client visualizza una notifica quando è connesso.

#### **• Impostazione di una connessione Wi-Fi tramite WPS:**

Il client deve essere WPS compatibile. Sono disponibili 3 metodi per impostare una connessione WPS.

#### **Opzione 1**: Pulsante WPS

- 1) Assicurarsi che il Wi-Fi sia abilitato sul client e abilitare il WPS.
- 2) Tenere premuto per 3 secondi il pulsante WPS. Il LED Wi-Fi inizia a lampeggiare in blu.
- 3) Il dispositivo si connette quindi automaticamente.

#### **Opzione 2: Tasto WPS**

1) Abilitare la funzione WPS sul dispositivo smart (sono supportati solo i dispositivi Android) e annotare la chiave WPS.

- <span id="page-12-0"></span>2) Aprire la pagina WPS nell'interfaccia utente Web (accedere a Impostazioni / Wi-Fi / WPS).
- 3) Inserire la chiave WPS nell'interfaccia utente Web e fare clic su **Applica**.
- 4) Il dispositivo si connette quindi automaticamente.

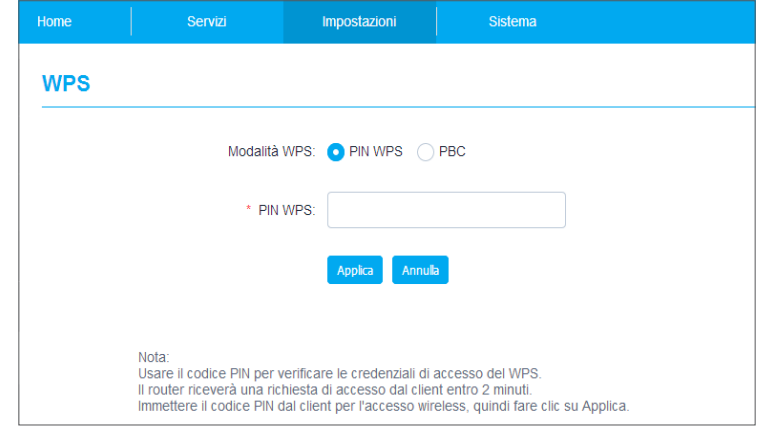

#### **Opzione 3: PBC**

- 1) Aprire la pagina WPS nell'interfaccia utente Web (accedere a Impostazioni / Wi-Fi / WPS).
- 2) Fare clic su **PBC**.
- 3) Fare clic su **Applica**. Il WPS viene abilitato per 2 minuti.
- 4) Abilitare il WPS sul client per connettersi automaticamente.

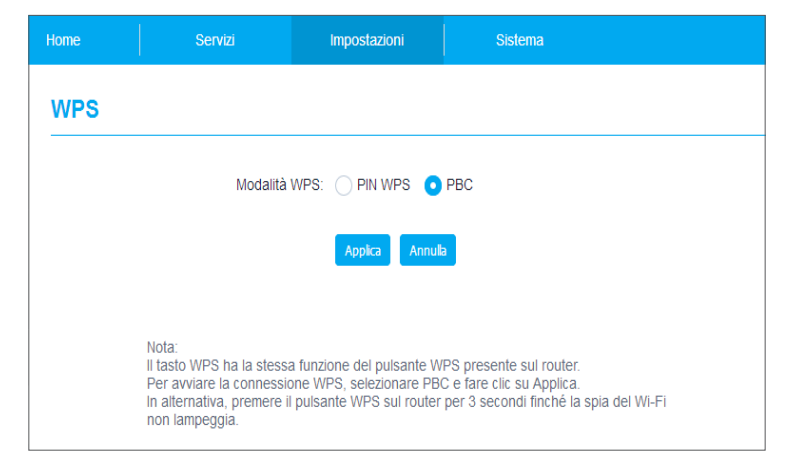

# **3. Configurare il tuo Router Cat7**

Ci sono due modi per configurare il tuo Router Cat7.

- App Link Hub
- Pagina Web

### <span id="page-13-0"></span>**3.1 Configurare il Router Cat7 utilizzando l'app**

- 1) Scaricare gratuitamente la app Alcatel Wi-Fi Link per gestire il Router Cat7.
- 2) Assicurati che il tuo dispositivo sia collegato a internet.
- 3) Scansiona il codice QR. In alternativa, potete anche cercare "Alcatel WiFi Link" nell'App Store o Google Play Store.
- 4) Scaricare la app Alcatel Wi-Fi Link da App Store o da Google Play store.
- 5) Clicca l'icona dell'app Alcatel Wi-Fi Link per accedere alla pagina di gestione.

**Nota:** La app Alcatel Wi-Fi Link e la pagina web condividono la stessa password. La password predefinita è: **admin.**

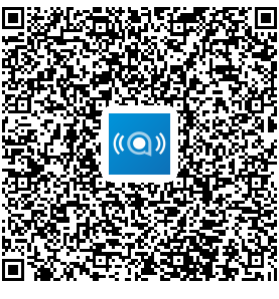

IOS | Android

### **3.2 Configurare il Router Cat7 utilizzando la pagina web**

L'interfaccia utente Web è compatibile con i seguenti browser:

- Mozilla Firefox
- Safari
- Internet Explorer 9.0 o versione successiva.
- Microsoft Edge
- Opera
- Google Chrome

### **3.2.1 Come accedere alla pagina Home**

- 1) Aprire il browser Web.
- 2) Inserire <http://192.168.1.1> nella barra degli indirizzi e premere Invio. Viene caricata la pagina Home, come illustrato nell'immagine seguente.

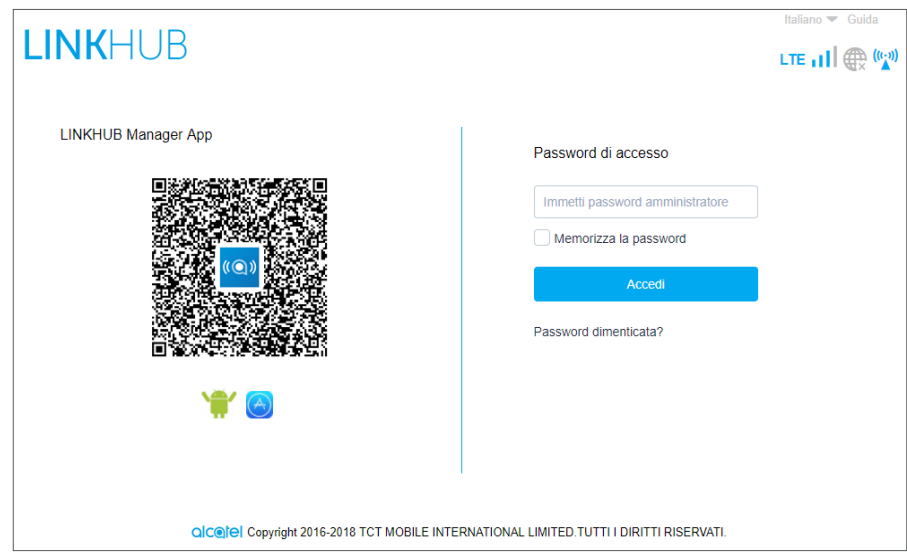

3) Accedere per modificare il nome SSID e la password del dispositivo Wi-Fi Cat7, oppure per cambiare altre impostazioni di base.

Password predefinita: **admin**

**Nota:** sarà necessario cambiare la password predefinita per aumentare la protezione.

### **3.2.2 Pagina della barra di stato dell'interfaccia utente Web**

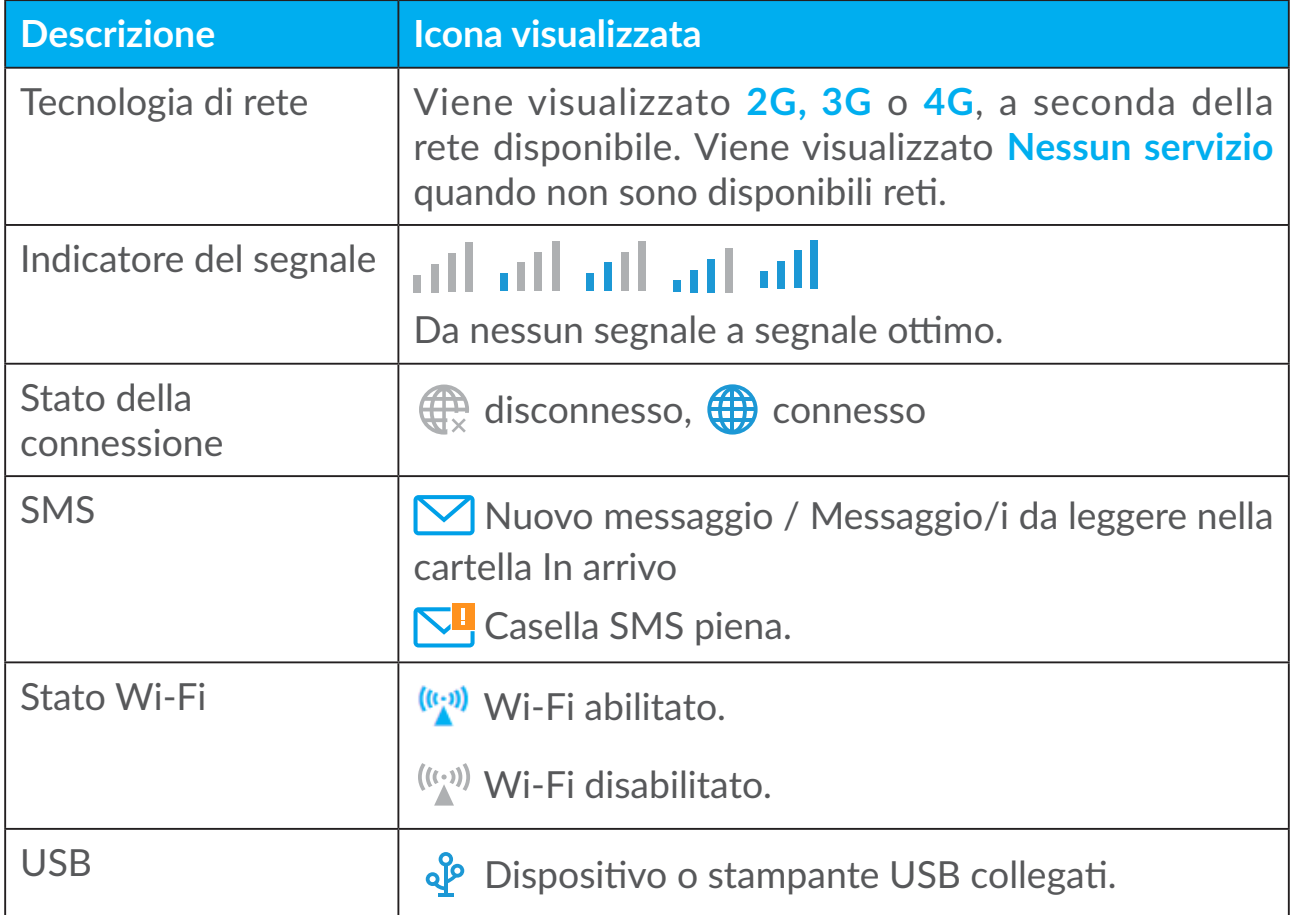

#### **Icone della barra di stato**

### <span id="page-15-0"></span>**3.2.3 Stato**

Lo stato consente di visualizzare le informazioni relative al dispositivo, ad esempio Internet, LAN, WAN e Wi-Fi. Qui è possibile connettersi, disconnettersi e cambiare il nome SSID del dispositivo.

### **3.2.4 Statistiche**

Qui è possibile visualizzare le statistiche di Internet, sia per la sessione attuale che per il traffico totale del mese.

**Nota:** i dati hanno uno scopo soltanto indicativo.

È inoltre possibile visualizzare le statistiche LAN e WAN.

### **3.2.5 Configurazione guidata**

È possibile apportare modifiche alle impostazioni di base della connessione e abilitare/disabilitare il roaming dati.

Alla pagina successiva è possibile cambiare il nome SSID o abilitare/disabilitare 2,4 GHz o 5 GHz.

Nella pagina finale è possibile configurare la protezione Wi-Fi e cambiare la chiave Wi-Fi.

# **4. Servizi**

È possibile accedere a **Servizi** e fare clic sugli elementi desiderati. In questa sezione sono compresi i seguenti elementi:

### **4.1 SMS**

**In arrivo:** elenca i messaggi ricevuti.

**Inviati:** elenca i messaggi inviati.

**Bozze:** qui vengono salvati i messaggi non inviati.

**Nuovo messaggio:** consente di scrivere un nuovo messaggio.

**Impostazioni SMS:** consente di configurare le impostazioni per i messaggi.

**Come leggere un SMS:**

Fare clic con il pulsante sinistro sul testo del messaggio da leggere.

**Come inviare un SMS:**

- 1) Fare clic su **SMS**.
- 2) Fare clic con il pulsante sinistro su **Nuovo messaggio.**
- 3) Inserire il numero del destinatario e il testo del messaggio.
- 4) Fare clic su **Invia**.

**Nota**: è possibile salvare i messaggi in **Bozze** facendo clic su **Salva**. Non è possibile inviare un messaggio SMS a più destinatari in contemporanea.

#### **Come inoltrare un SMS:**

- 1) Fare clic sul testo del messaggio da inoltrare.
- 2) Fare clic su **Inoltra**.
- 3) Inserire il numero del nuovo destinatario.
- 4) Fare clic su **Invia**.

#### **Come rispondere a un SMS:**

- 1) Fare clic con il pulsante sinistro del mouse sul testo del messaggio a cui rispondere nella cartella In arrivo.
- 2) Fare clic su **Rispondi**.
- 3) Inserire il testo da inviare.
- 4) Fare clic su **Invia**.

#### **Come eliminare un SMS:**

- 1) Individuare il messaggio da eliminare nella cartella In arrivo, Inviati o Bozze.
- 2) Inserire un segno di spunta nella casella nella colonna all'estrema destra per il messaggio o i messaggi da eliminare.
- 3) Fare clic su **Elimina**.

#### **Come eliminare tutti gli SMS:**

- 1) Fare clic con il pulsante sinistro del mouse nella parte superiore della colonna per selezionare tutto.
- 2) Fare clic su **Elimina**.

#### **Come abilitare i rapporti di consegna SMS:**

- 1) Fare clic su **Impostazioni SMS**.
- 2) Fare clic su  $\bigcirc$  .

<span id="page-17-0"></span>**Come disabilitare i rapporti di consegna SMS:**

- 1) Fare clic su **Impostazioni SMS**.
- 2) Fare clic su  $\bigcirc$ .

#### **Impostazioni SMS:**

**Rapporti di consegna SMS:** qui è possibile abilitare o disabilitare i rapporti di consegna.

**Centro SMS:** preconfigurato e non modificabile.

### **4.2 Registri chiamate**

Qui è possibile visualizzare la cronologia delle chiamate. Una volta che il dispositivo è connesso, è possibile visualizzare tutti i registri chiamate, incluse le chiamate in arrivo, le chiamate in uscita e le chiamate senza risposta.

### **4.3 Condividi**

### **4.3.1 Condivisione archiviazione**

#### **Samba e FTP**

Samba e il servizio FTP consentono ai computer di eseguire sistemi operativi diversi per accedere ai file nel dispositivo di archiviazione USB connesso al router Cat7.

- **• Come accedere ai file nella risorsa di archiviazione USB con Samba:**
- 1) Accedere all'interfaccia utente Web del router Cat7 e accedere a **Servizi** > **Condividi** > **Accesso dispositivi** > **Dispositivi connessi**. Assicurarsi che **Accesso alla risorsa di archiviazione** dei dispositivi connessi sia abilitato.
- 2) Accedere a **Servizi** > **Condividi** > **USB** e inserire la password dell'amministratore.
- 3) Abilitare **Samba**.
- 4) Nel SO Windows: Accedere a "Computer". Fare clic sulla barra di navigazione dove è visualizzato "Computer" e inserire \\192.168.1.1 (se l'indirizzo IP predefinito è stato cambiato, l'indirizzo IP di Samba viene cambiato di conseguenza). Fare doppio clic sulla cartella condivisa **admin** e inserire il nome utente e la password (credenziali identiche a quelle utilizzate per accedere all'interfaccia utente Web) per accedere alla risorsa di archiviazione USB.

Nel SO MAC sono disponibili 2 metodi per accedere ai file nella risorsa di archiviazione USB con Samba.

Accedere a "File > Nuova finestra Finder'. Cercare il router Cat7 sotto Condivisi e fare clic con il pulsante sinistro del mouse su di esso. Fare clic su "Connetti come..." e selezionare "Utente registrato". Inserire il nome utente e la password (credenziali identiche a quelle utilizzate per accedere all'interfaccia utente Web). Quindi fare doppio clic su admin.

Selezionare Vai > Connetti al server. Inserire smb://192.168.1.1 (se l'indirizzo IP predefinito è stato cambiato, l'indirizzo IP di Samba viene cambiato di conseguenza). La cartella condivisa viene quindi visualizzata nell'elenco delle cartelle. Inserire il nome utente e la password (credenziali identiche a quelle utilizzate per accedere all'interfaccia utente Web) e fare clic su Connetti.

- **• Come accedere ai file nella risorsa di archiviazione USB con FTP:**
- 1) Scaricare e installare il programma FTP preferito.
- 2) Accedere all'interfaccia utente Web del router Cat7 e accedere a **Servizi** > **Condividi** > **Accesso dispositivi** > **Dispositivi connessi**. Assicurarsi che i dispositivi connessi abbiano abilitato l'autorizzazione **Accesso alla risorsa di archiviazione**.
- 3) Accedere a **Servizi** > **Condividi** > **Risorsa di archiviazione di massa USB** e inserire la password dell'amministratore.
- 4) Abilitare **FTP**.
- 5) Inserire i seguenti dettagli nel programma FTP:

**Host:** 192.168.1.1

**Nome utente:** admin

**Password:** (identica alla password per l'accesso all'interfaccia utente Web)

6) Ora è possibile connettersi.

#### **4.3.2 USB**

- **• Risorsa di archiviazione di massa USB**
- 1) Fare clic su **Servizi** > **Risorsa di archiviazione di massa USB** e abilitare **Samba**.
- 2) Fare clic su **Avvia**, inserire \\192.168.1.1 e premere **Invio**. È quindi possibile accedere alla risorsa di archiviazione come già descritto sopra.

#### **• Stampante USB**

- 3) Collegare una stampante USB tramite la porta USB sul router Cat7.
- 4) Connettere il computer al router Cat7.

<span id="page-19-0"></span>5) Installare il driver della stampante sul computer e selezionare la stampante USB dall'elenco delle stampanti sul computer.

**Nota:** impostare la porta della stampante come porta TCP / IP standard con l'indirizzo 192.168.1.1 (identico all'indirizzo dell'interfaccia utente Web del router Cat7).

6) Fare clic su **File** e selezionare **Stampa** per iniziare la stampa.

### **4.3.3 DLNA**

È possibile condividere file utilizzando la funzione DLNA.

Dopo avere abilitato la Digital Living Network Alliance (DLNA), è possibile utilizzare un dispositivo connesso DLNA compatibile per eseguire funzioni come accedere ai file multimediali memorizzati su un dispositivo USB.

- 1) Scaricare e installare il programma DLNA preferito.
- 2) Accedere a **Servizi** > **Condividi** > **DLNA**. Inserire la password dell'amministratore e fare clic su **Accedi**. Ora è possibile abilitare o disabilitare **DLNA**.
- 3) Aprire il programma DLNA sul dispositivo connesso per visualizzare il contenuto DLNA.

### **4.3.4 Accesso dispositivi**

È possibile configurare l'accesso a Internet e alla risorsa di archiviazione per qualsiasi dispositivo connesso. I dispositivi connessi vengono visualizzati nella tabella in questa pagina, è possibile abilitare e disabilitare l'accesso per ogni dispositivo. È inoltre possibile ridenominare ogni dispositivo connesso.

# **5. Impostazioni**

È possibile accedere a **Impostazioni** per apportare modifiche a quanto segue:

**Connessione remota**

**WAN**

**Wi-Fi**

**Protezione**

**NAT**

**QoS**

**LAN**

### <span id="page-20-0"></span>**5.1 Connessione remota**

#### **5.1.1 Connessione di rete**

Connessione di rete consente di configurare la modalità di connessione, il roaming dati e la modalità IP.

### **5.1.2 Gestisci profilo**

Gestisci profilo consente di configurare un nuovo profilo APN o di modificare/ eliminare i profili esistenti.

#### **• Aggiungi un nuovo profilo**

1) Fare clic su **Nuovo**.

2) Inserire i parametri corretti forniti dall'operatore di rete. Come minimo sono richiesti nome del profilo, numero di connessione remota e APN.

3) Fare clic su **Salva**.

#### **• Modifica un profilo:**

- 1) Selezionare il profilo dall'elenco di gestione dei profili.
- 2) Fare clic su **Modifica** per cambiare i parametri.

3) Fare clic su **Salva**.

#### **• Elimina un profilo:**

1) Selezionare il profilo dall'elenco di gestione dei profili.

2) Fare clic su **Elimina**.

Nota: non è possibile eliminare il profilo predefinito.

#### **• Imposta come predefinito:**

- 1) Selezionare il profilo dall'elenco di gestione dei profili.
- 2) Fare clic **Imposta come predefinito**.

Nota: una volta che il nuovo profilo è stato impostato come predefinito, accanto al nome del profilo viene aggiunto (Predefinito).

### <span id="page-21-0"></span>**5.1.3 Impostazioni di rete**

È possibile impostare la modalità di ricerca della rete su Automatica o Manuale, nonché modificare la modalità di rete su Automatica, Solo 2G, Solo 3G o Solo 4G. Assicurarsi di fare clic su **Applica** dopo avere apportato qualsiasi modifica.

#### **5.1.4 Piano mensile**

Qui è possibile impostare il piano dati mensile e un limite per i dati, configurare le impostazioni di disconnessione automatica e così via.

### **5.2 WAN**

### **5.2.1 Stato WAN**

Qui è possibile visualizzare informazioni dettagliate in merito alla Wide Area Network (WAN), inclusi indirizzo IP, maschera di sottorete, gateway, server DNS e così via.

### **5.2.2 Configura WAN**

Qui è possibile configurare la modalità di connessione WAN e i parametri. È possibile impostare la modalità di connessione su PPPoE, DHCP o IP statico.

**PPPoE:** PPPoE significa Point-to-Point Protocol over Ethernet. Tale protocollo di rete viene utilizzato principalmente per i servizi DSL, grazie ai quali i singoli utenti si connettono a un modem utilizzando una connessione Ethernet. Inserire un nome utente e una password forniti dal provider dei servizi di rete e fare clic su **Applica**.

**DHCP:** il Dynamic Host Configuration Protocol (DHCP) è un protocollo client/ server che fornisce automaticamente un host IP (Internet Protocol). L'indirizzo IP e le relative impostazioni di configurazione, ad esempio la maschera di sottorete e il gateway predefinito, vengono tutti assegnati automaticamente. Selezionare DHCP e fare clic su **Applica**.

**IP statico:** accedere a Internet utilizzando un indirizzo IP, una maschera di sottorete, un indirizzo IP di gateway e un server DNS primario fissi. Tutti i dati devono essere forniti dal provider del servizi di rete.

### **5.2.3 MAC Clone**

Utilizzando la funzione MAC Clone, più client possono connettersi al router Cat7 e accedere a Internet.

<span id="page-22-0"></span>L'indirizzo MAC attuale è visualizzato qui. Fare clic su **Ripristina** per impostare un nuovo indirizzo MAC. Fare clic su **Clona** per copiare l'indirizzo MAC dell'host.

### **5.3 Wi-Fi**

#### **5.3.1 Base**

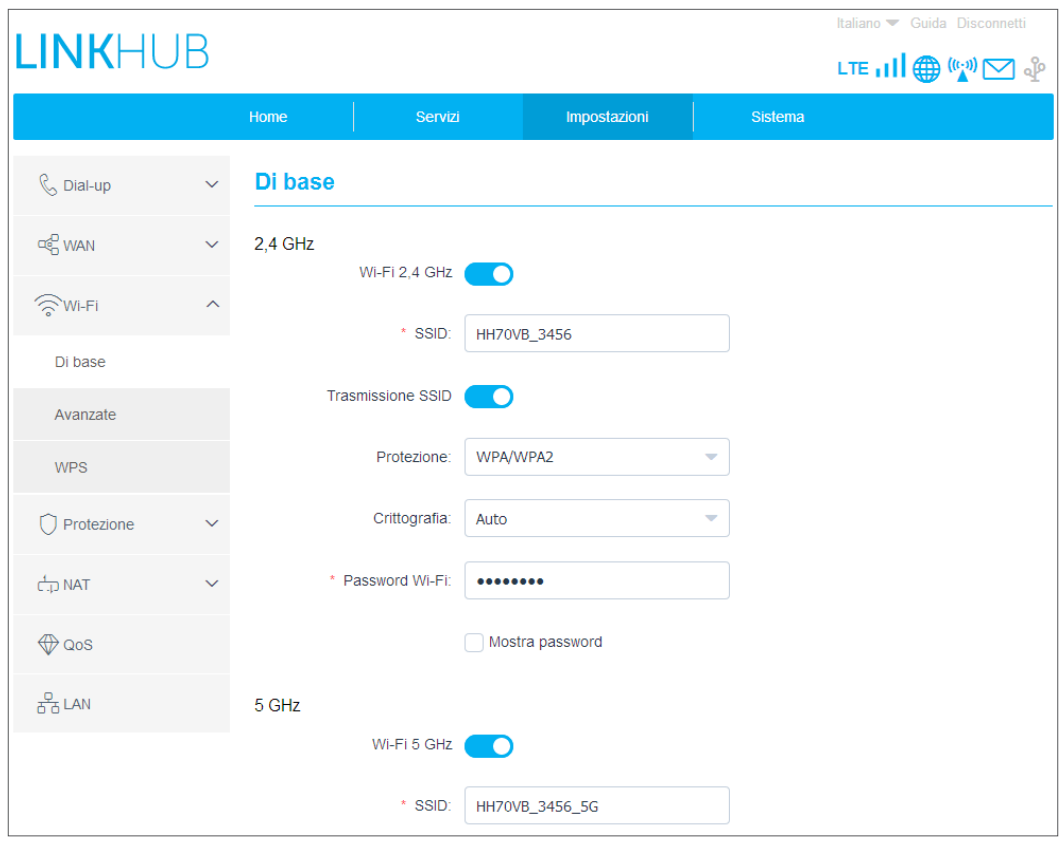

- **• SSID:** nome della rete Wi-Fi utilizzato per identificare la rete Wi-Fi. La lunghezza del nome SSID può essere compresa tra 1 e 32 caratteri.
- **• Trasmissione SSID:** questa voce è abilitata per impostazione predefinita. **Nota:** se si sceglie di disabilitarla, il nome SSID non verrà più visualizzato e sarà necessario inserirlo manualmente.
- **• Protezione:** è possibile scegliere la modalità di protezione, le opzioni disponibili sono **Disabilita**, **WEP**, **WPA**, **WPA2** o **WPA/WPA2**.
- **• Crittografia**: questa voce è configurata su **Automatica** per impostazione predefinita, le opzioni disponibili sono **TKIP**, **AES**, o **Automatica**.
- **• Password: qui è possibile visualizzare la chiave Wi-Fi.**

#### **5.3.2 Avanzate**

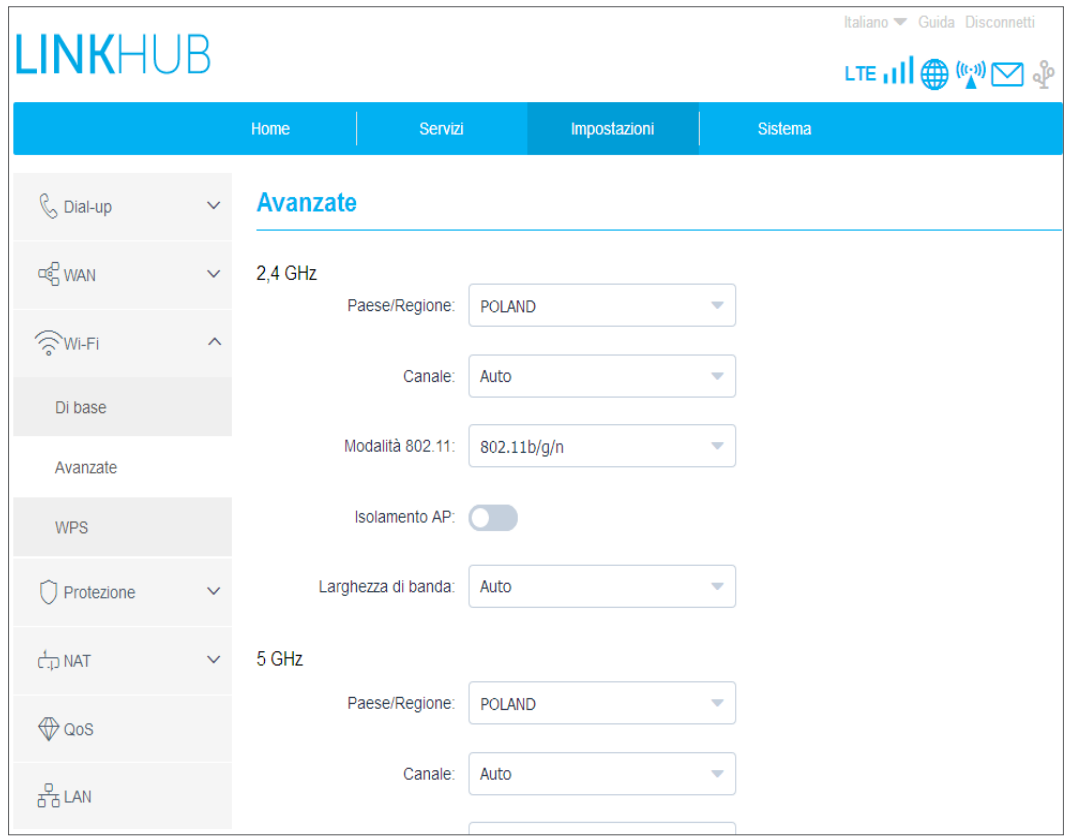

#### **Paese/Regione:**

- **• Canale:** regioni differenti utilizzano canali differenti (Canale 1-11 in FCC (US)/IC (Canada); Canale 1-13 in ETSI (Europa); Canale 1-13 in MKK (Giappone)).
- **• Modalità 802.11:** è possibile selezionare tra le opzioni disponibili utilizzando il menu a tendina. Per 2,4 GHz, l'impostazione predefinita è **802.11b/g/n**. Per 5 GHz, l'impostazione predefinita è **802.11a/c**.
- **• Isolamento AP:** è possibile abilitare o disabilitare questa funzione.
- **• Larghezza di banda:** è possibile selezionare tra le opzioni disponibili utilizzando il menu a tendina. L'impostazione predefinita è **Automatica**.

#### **5.3.3 WPS**

Utilizzare la chiave WPS per verificare le credenziali di accesso WPS. Il router riceve una richiesta di accesso dal client entro 2 minuti. Inserire la chiave WPS dal client di accesso senza fili, quindi fare clic su **Applica**. (Per ulteriori informazioni sulla procedura di configurazione del WPS, consultare pagina 11).

### <span id="page-24-0"></span>**5.4 Protezione**

### **5.4.1 Gestione PIN**

- **• Abilitazione del PIN della scheda nano SIM:**
- 1) Quando il PIN della scheda nano SIM è disabilitato, fare clic su
- 2) Inserire un PIN per la scheda nano SIM tra 4 e 8 cifre.
- 3) Fare clic su **Applica**.
- **• Disabilitazione del PIN della scheda nano SIM:**
- 4) Ouando il PIN della scheda nano SIM è abilitato, fare clic su **Como .**
- 5) Inserire il PIN della scheda SIM attuale.
- 6) Fare clic su **Applica**.
- **• Modifica del PIN della scheda nano SIM:**
- 7) Quando il PIN della scheda nano SIM è abilitato, fare clic su **Modifica PIN SIM**.
- 8) Inserire il PIN precedente della scheda nano SIM e confermare il nuovo PIN della scheda nano SIM.
- 9) Fare clic su **Applica**.

**Nota:** quando si inserisce erroneamente per 3 volte il PIN della scheda nano SIM, è richiesto un codice PUK. È possibile ottenerlo chiamando il servizio clienti utilizzando la scheda nano SIM.

### **5.4.2 Ping WAN**

Per aumentare la protezione, il dispositivo non risponde ai comandi ping quando questa funzione è disabilitata.

### **5.4.3 Filtro IP**

Per impostazione predefinita, un dispositivo connesso al router Cat7 è autorizzato ad accedere a Internet. È possibile utilizzare il filtro IP per bloccare l'accesso a Internet di dispositivi specifici.

Disabilita: tutti i dispositivi connessi possono accedere a Internet.

Whitelist: soltanto i dispositivi con un indirizzo IP aggiunto a questo elenco possono accedere a Internet.

<span id="page-25-0"></span>Blacklist: i dispositivi con un indirizzo IP aggiunto a questo elenco non possono accedere a Internet.

### **5.4.4 Filtro Mac**

Per impostazione predefinita, un dispositivo connesso al router Cat7 è autorizzato ad accedere a Internet. È possibile utilizzare il filtro MAC per bloccare l'accesso a Internet di dispositivi specifici.

Disabilita: tutti i dispositivi connessi possono accedere a Internet.

Whitelist: soltanto i dispositivi con un indirizzo MAC aggiunto a questo elenco possono accedere a Internet.

Blacklist: i dispositivi con un indirizzo MAC aggiunto a questo elenco non possono accedere a Internet.

### **5.4.5 Filtro URL**

Questa funzione consente all'amministratore di bloccare l'accesso a URL specificati da parte di dispositivi specifici durante i periodi di tempo impostati.

**Nota:** il blocco di un URL potrebbe non bloccare l'applicazione associata. Ad esempio, l'aggiunta di www.facebook.com potrebbe non impedire al dispositivo specificato di utilizzare l'applicazione Facebook.

### **5.5 NAT**

### **5.5.1 DMZ**

Se gli utenti esterni non possono accedere a determinati servizi di rete forniti dalla LAN, è possibile abilitare la DMZ e impostare un nuovo indirizzo IP dell'host. Fare clic per abilitarla. Inserire un indirizzo IP dell'host appropriato e fare clic su **Applica**.

### **5.5.2 UPnP**

Universal Plug and Play (UPnP) indica un insieme di protocolli di rete che consente ai dispositivi connessi al router Cat7 di rilevarsi a vicenda e di instaurare servizi di rete funzionali alla condivisione di dati, alle comunicazioni e al divertimento. È possibile abilitare o disabilitare l'UPnP. Questa funzione è disabilitata per impostazione predefinita.

### <span id="page-26-0"></span>**5.5.3 Server virtuale**

Questo dispositivo supporta le connessioni ai server virtuali, consentendo gli utenti esterni di accedere ai servizi forniti nella rete locale (LAN) utilizzando l'Hypertext Transfer Protocol (HTTP), il File Transfer Protocol (FTP) e altri protocolli. Fare clic su  $\mathbf{t}$  per inserire i parametri, inclusi nome, indirizzo IP della LAN, porta LAN, porta WAN e così via. Fare clic su **Applica** al termine.

### **5.6 QoS**

Quality of Server (QoS) è una funzionalità avanzata che assegna la priorità al traffico su Internet per le applicazioni, i giochi online, le porte LAN Ethernet o gli indirizzi MAC specificati per ridurre al minimo l'impatto di una larghezza di banda trafficata. Abilitare QoS, impostare i limiti di upload e di download, quindi fare clic su **Applica**.

### **5.7 LAN**

Qui vengono visualizzati i parametri della rete locale (LAN). L'indirizzo del gateway predefinito è 192.168.1.1.

La maschera di sottorete predefinita è 255.255.255.0.

Il server DHCP assegnerà automaticamente gli indirizzi IP ai dispositivi sulla rete. Il server DHCP è disabilitato per impostazione predefinita.

# **6. Sistema**

### **6.1 Info dispositivo**

Qui è possibile visualizzare le informazioni relative al dispositivo, inclusi IMEI, versione software e indirizzo MAC.

### **6.2 Riavvio e ripristino**

Fare clic su **Riavvia** per riavviare il dispositivo. Fare clic su **Ripristina** per tornare alle impostazioni di fabbrica predefinite.

È inoltre possibile utilizzare il pulsante di ripristino sul router Cat7.

### **6.3 Aggiornamento**

Aggiornamenti online:

<span id="page-27-0"></span>Fare clic su **Controlla per aggiornamenti**. Il router Cat7 controlla se sono disponibili aggiornamenti. In caso positivo, è possibile fare clic su **Scarica**. Una volta che il file è stato scaricato, è possibile fare clic su **Aggiorna**.

Nota: non spegnere il router durante il processo di aggiornamento onde evitare di danneggiare il dispositivo.

### **6.4 Gestione dispositivo**

#### **6.4.1 Password di accesso**

Inserire la password attuale e confermare una nuova password. La password scelta deve essere compresa tra 4 e 16 caratteri.

#### **6.4.2 Impostazioni sistema**

Qui è possibile impostare la lingua e il fuso orario corretto. L'ora viene regolata automaticamente per l'ora legale.

### **6.4.3 Server NTP**

Il Network Time Protocol (NTP) è un protocollo di networking per la sincronizzazione dell'orologio tra i sistemi informatici sulle reti dati con commutazione di pacchetto. È possibile specificare quali server NTP utilizzare.

### **6.4.4 Backup e ripristino**

#### **Come salvare la configurazione:**

Fare clic su **Esegui backup** per effettuare il backup della configurazione attuale del dispositivo. Nei SO Windows e MAC, la configurazione viene salvata nella cartella "Download".

#### **Come ripristinare la configurazione:**

- 1) Fare clic su **Sfoglia** per selezionare un file.
- 2) Fare clic su **Ripristina**.

### **6.4.5 TR069**

TR-069 (Technical Report 069) è una specifica tecnica che definisce un protocollo del livello di applicazione per la gestione remota dei dispositivi degli utenti finali. Fare clic per abilitare Informa, inserire l'intervallo Informa, l'URL ACS, il nome utente ACS e la password ACS. Fare clic su **Applica** al termine.

# <span id="page-28-0"></span>**7. Garanzia**

Gentile Cliente nel ringraziarLa per averci dato fiducia acquistando un prodotto a marchio Alcatel, One Touch Le ricordiamo che il Prodotto da Lei acquistato è garantito, oltre che dalla garanzia legale prevista dal Codice Del Consumo, da una ulteriore garanzia convenzionale, di buon funzionamento che prevede l›erogazione di uno specifico servizio di assistenza tecnica, secondo quanto di seguito indicato.

1. Subito dopo l›acquisto, Le raccomandiamo di:

- **• fare apporre timbro e firma del Rivenditore negli spazi dedicati.**
- **• Allegare la prova di acquisto (fattura o scontrino fiscale) al presente certificato negli spazi predisposti.**
- **• Completare la compilazione del certificato con i propri dati e custodirlo in un luogo sicuro.**

2. Per avere diritto alla riparazione in garanzia, il prodotto va consegnato, accompagnato dal presente certificato debitamente compilato, ad un Centro Autorizzato TCT Mobile, il cui elenco aggiornato è disponibile:

- **• In Internet, all›indirizzo www.alcatel-mobile.com**
- **• Presso il call center Alcatel (02-26415739): orari e condizioni del servizio sono riportati nel pieghevole dedicato incluso in ogni confezione destinata al mercato italiano.**

3. L›intervento consiste a priori nella riparazione o sostituzione delle parti difettose, ed è comprensivo di mano d›opera.

4. La garanzia non si applica per tutti i danni conseguenti ad in curia (quali, a titolo esemplificativo ma non esaustivo: ossidazione, caduta o urto violento,…) uso dell›apparato difforme a quanto riportato nel manuale d›uso ed interventi di riparazione effettuati da centri non autorizzati.

5. La garanzia viene applicata, nei termini di seguito riportati, anche alle batterie ed agli accessori in genere. Viene tassativamente esclusa a priori l›applicazione della garanzia alla batteria in caso di progressivo degrado dell›autonomia, essendo questo fenomeno dovuto a normale usura.

6. La garanzia non viene in alcun modo protratta o rinnovata per la sospensione dell›utilizzo dell›apparato dovuto alla riparazione/sostituzione.

7. In caso di mancanza del presente certificato o di prova di acquisto illeggibile o dubbia, il Centro Autorizzato non potrà accettare il telefono in garanzia.

8. La procedura di riparazione include l›aggiornamento sistematico del software.

<span id="page-29-0"></span>Prima di consegnare il prodotto in riparazione viene richiesto di effettuare, se possibile, il salvataggio dei dati personali, quali dati scaricati (loghi, suonerie..) o rubriche personalii memorizzate sul prodotto.

La durata della garanzia convenzionale offerta dal Venditore come sopra indicata è di:

- **• 24 mesi dalla data di acquisto, non oltre 27 mesi dalla data di produzione del ricetrasmettitore.**
- **• 6 mesi dalla data di acquisto, non oltre 9 mesi dalla data di produzione per tutti gli accessori.**

Come detto in premessa, parallelamente alla garanzia convenzionale di buon funzionamento, descritta nei punti precedenti fornita gratuitamente dal venditore, il prodotto è coperto – per ventiquattro mesi dalla consegna del prodotto stesso - dalla garanzia legale per vizi e difetti, anche di conformità rispetto al contratto di vendita o comunque a quanto promesso, esistenti al momento della consegna del prodotto; tale garanzia legale, che si applica esclusivamente a vendite dirette a persone \_siche («Consumatori»), è soggetta alle condizioni di cui al Codice Del Consumo, e verrà fornita attraverso il venditore da cui il consumatore abbia acquistato il prodotto.

Le condizioni riportate nel presente documento sono valide nell›ambito del territorio della Repubblica Italiana e per prodotti in versione destinata al mercato italiano.

# **8. Domande e risposte**

**Come accedere alla pagina Home?**

- 1) Aprire il browser Web.
- 2) Inserire <http://192.168.1.1> nella barra degli indirizzi.
- 3) Una volta che è stata visualizzata la pagina iniziale del router Cat7, inserire la password di accesso: **admin**.
- 4) Fare clic su **Accedi**.

#### **Cosa fare se non è possibile accedere alla pagina di gestione sul Web?**

- 1) Assicurarsi che l'indicatore di alimentazione del dispositivo sia acceso (blu fisso). In caso contrario, accendere il dispositivo.
- 2) Controllare se la connessione tra il dispositivo dell'utente finale e il router Cat7 funziona correttamente.

- Se l'utente finale è connesso al router Cat7 tramite Wi-Fi, accedere alla pagina della connessione Wi-Fi per controllarne lo stato.

- Se il dispositivo dell'utente finale è connesso al router Cat7 tramite un cavo di rete, controllare se l'indicatore LAN/WAN è acceso (blu fisso).

3) Assicurarsi di avere inserito correttamente 192.168.1.1 nel browser Web.

#### **Cosa fare se non è possibile accedere a Internet?**

1) Assicurarsi che la scheda SIM sia una scheda nano SIM 4G, 3G o 2G.

- Se non è stata rilevata alcuna scheda nano SIM, spegnere il router Cat7, inserire nuovamente la scheda nano SIM e riprovare.

- Se è richiesto un PIN, inserire il PIN e riprovare.

- Se non è disponibile alcuna rete, spostare il dispositivo in un'area con un segnale migliore (cercare di collocarlo vicino a una finestra) e riprovare.

- 2) Assicurarsi di avere inserito correttamente 192.168.1.1 nel browser Web e fare clic su **Invio**.
- 3) Riavviare il router Cat7 e riprovare.
- 4) Se è abilitato il filtro degli indirizzi MAC, assicurarsi che l'indirizzo MAC del dispositivo si trovi nell'elenco approvato.
- 5) Se è abilitato il parental control, assicurarsi che il nome e l'indirizzo MAC del dispositivo non siano soggetti al parental control.

#### **Cosa fare se il dispositivo ha problemi?**

- 1) Riavviare il dispositivo.
- 2) Ripristinare il dispositivo alle impostazioni di fabbrica.
- 3) Contattare il provider dei servizi.

#### **Cosa fare se ci si dimentica la chiave Wi-Fi?**

- 1) Accedere alla pagina della configurazione sul Web (192.168.1.1 per impostazione predefinita). Accedere a Impostazioni > Wi-Fi > Base. Fare clic su **Mostra password** per ottenere la chiave Wi-Fi attuale.
- 2) Ripristinare il dispositivo alle impostazioni di fabbrica predefinite. Utilizzare una graffetta o uno spillo smussato per premere delicatamente per 3 secondi il pulsante di ripristino. Come chiave Wi-Fi viene ripristinata la password predefinita, la quale si trova sull'etichetta inferiore del dispositivo. Durante il ripristino, tutti i LED si accendono e quindi si spengono, infine si accendono di nuovo al completamento dell'operazione.

#### **Quali sono i sistemi operativi supportati dal dispositivo?**

Il dispositivo supporta i seguenti sistemi operativi:

- 1) Windows 7/8/10.
- 2) Mac OS X (10.6.X-10.12.X).
- 3) Linux.

#### **Come connettersi al router Cat7 tramite Wi-Fi?**

Aprire l'elenco Connessione rete senza fili.

Attenersi alla seguente procedura per selezionare il nome SSID del dispositivo.

Per un dispositivo Windows:

- 1) Fare clic con il pulsante destro del mouse su **Connessione rete senza fili** nella barra delle applicazioni.
- 2) Selezionare il nome della rete (SSID) del router Cat7, fare clic su **Connetti** e inserire la chiave Wi-Fi.

Per Mac:

- 1) Fare clic sull'icona AirPort.
- 2) Selezionare il nome della rete (SSID) del router Cat7 nel menu a tendina e inserire la chiave Wi-Fi.

#### **Cosa fare se il nome SSID è visualizzato ma il dispositivo non riesce a connettersi?**

Assicurarsi di avere inserito la chiave Wi-Fi corretta.

#### **Cosa fare se l'indicatore di rete è acceso in rosso fisso?**

Quando non è presente una scheda nano SIM, non è disponibile il servizio o il dispositivo non è registrato sulla rete, l'indicatore di rete sul router Cat7 è acceso in rosso fisso.

- 1) Se si utilizza una scheda nano SIM:
	- Assicurarsi che la scheda nano SIM sia valida e inserita correttamente.

- Spostare il router Cat7 in un'area con un segnale migliore (cercare di collocarlo vicino a una finestra).

2) Se si utilizza una connessione Ethernet, controllare se la rete funziona correttamente.

#### **Cosa fare se si verifica un conflitto tra indirizzi IP multi-rete?**

Un conflitto tra indirizzi IP potrebbe verificarsi quando un computer utilizza varie tipologie di connessioni a Internet. Ad esempio, il computer può essere connesso al router Cat7 con un cavo Ethernet e a un'altra rete tramite Wi-Fi. Se gli indirizzi IP sono identici, potrebbe essere impossibile accedere alla pagina Home del router Cat7 a causa di un conflitto di indirizzi IP.

#### **Perché il nome SSID non è visualizzato nell'elenco delle reti senza fili?**

Attenersi alla seguente procedura per assicurarsi che il dispositivo sia configurato correttamente:

- 1) Controllare il dispositivo per vedere se l'indicatore Wi-Fi è acceso o spento.
- 2) Aggiornare l'elenco delle reti sul computer.

Per Windows:

- 1) Fare clic sull'icona Aggiorna rete nell'angolo superiore destro della schermata Connessione rete senza fili.
- 2) Fare clic con il pulsante destro del mouse su **Connessione rete senza fili**.
- 3) Fare clic su **Apri centro rete e condivisione**.
- 4) Selezionare **Gestione reti senza fili**.
- 5) Fare clic sulla rete senza fili che è inutilizzata ed eliminarla dall'elenco delle reti.
- 6) Fare clic su **OK** e riavviare il computer.

Per Mac: Provare a riavviare il computer.

#### **Cosa fare se viene visualizzato "Nessuna SIM" o "SIM non valida" nella pagina della configurazione del router Cat7?**

Le possibili ragioni possono essere che non è stata inserita alcuna scheda nano SIM nel dispositivo, che la scheda è stata inserita erroneamente o che è disabilitata. Provare a rimuovere la scheda nano SIM e a reinserirla. Assicurarsi di non toccare i punti di contatto durante l'operazione.

#### **Cosa fare se sullo schermo del dispositivo connesso al router Cat7 è visualizzato "Blocco PIN" o "Blocco PUK"?**

Ciò significa che la scheda nano SIM è bloccata.

Accedere alla pagina Home (consultare "Come accedere alla pagina Home?") e inserire il codice PIN o il codice PUK. Per ottenere il codice PUK, contattare l'operatore di rete.

Nota: se si inserisce per 3 volte un PIN errato, sarà necessario inserire il codice PUK. Se si inserisce per 10 volte un codice PUK errato, la scheda nano SIM verrà bloccata permanentemente.

#### **Come connettersi alla rete 4G?**

- 1) Accedere alla pagina Home (consultare "Come accedere alla pagina Home?").
- 2) Accedere a **Impostazioni** > **Impostazioni di rete** > **Modalità di rete**.
- 3) Selezionare **Solo 4G**.

#### **Come disconnettersi dalla rete 2G, 3G o 4G?**

- 1) Accedere alla pagina Home (consultare "Come accedere alla pagina Home?").
- 2) Accedere a **Stato** > **Internet**.
- 3) Fare clic su **Disconnetti**.

#### **Come impostare un nuovo PIN per la scheda nano SIM?**

- 1) Accedere alla pagina Home (consultare "Come accedere alla pagina Home?").
- 2) Accedere a **Impostazioni** > **Protezione** > **Gestione PIN**.
- 3) Abilitare il funzionamento con il PIN.
- 4) Inserire il nuovo codice PIN.
- 5) Fare clic su **Applica**.

#### **Come trovare altre informazioni sulla configurazione Wi-Fi?**

- 1) Accedere alla pagina Home (consultare "Come accedere alla pagina Home?").
- 2) Accedere a **Impostazioni** > **Wi-Fi**.

#### **Come è possibile controllare i dati di utilizzo?**

- 1) Accedere alla pagina Home (consultare "Come accedere alla pagina Home?").
- 2) Accedere a **Statistiche** > **Internet**.

#### **Come cercare manualmente la rete?**

- 1) Accedere alla pagina Home (consultare "Come accedere alla pagina Home?").
- 2) Accedere a **Impostazioni** > **Connessione remota** > **Connessione di rete**.
- 3) Selezionare **Manuale** per la modalità di connessione alla rete.
- 4) Fare clic su **Applica**.

#### **Come controllare il numero di modello e la versione firmware del dispositivo?**

- 1) Accedere alla pagina Home (consultare "Come accedere alla pagina Home?").
- 2) Accedere a **Sistema** > **Info dispositivo**.

**Come impostare la connessione dati per connettersi automaticamente a Internet?**

- 1) Accedere alla pagina Home (consultare "Come accedere alla pagina Home?").
- 2) Accedere a **Impostazioni** > **Connessione remota** > **Connessione di rete**.
- 3) Selezionare **Automatica**.
- 4) Fare clic su **Applica**.

#### **Come modificare il nome SSID e la chiave Wi-Fi?**

- 1) Accedere alla pagina Home (consultare "Come accedere alla pagina Home?").
- 2) Accedere a **Impostazioni** > **Wi-Fi** > **Base**.

#### **Come modificare la password di accesso?**

- 1) Accedere alla pagina Home (consultare "Come accedere alla pagina Home?").
- 2) Accedere a **Sistema** > **Gestione dispositivo** > **Password di accesso**.

#### ALCATEL è un marchio di Alcatel-Lucent

utilizzato su licenza da

TCL Communication Ltd.

© Copyright 2017 TCL Communication Ltd.

Tutti i diritti riservati

TCL Communication Ltd. si riserva

il diritto di modificare il materiale

o le specifiche tecniche

senza alcun preavviso.